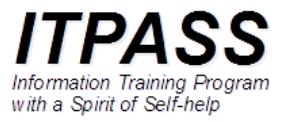

# Linux のインストール

インストールメディア

- <https://www.debian.org/download> で提供されている公 式インストーラを使用します.
- 実習では, 既にインストーラをダウンロードして USB メモリ に格納したものを用意してあります.

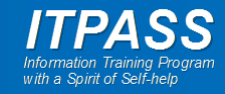

## BIOS / UEFI 設定

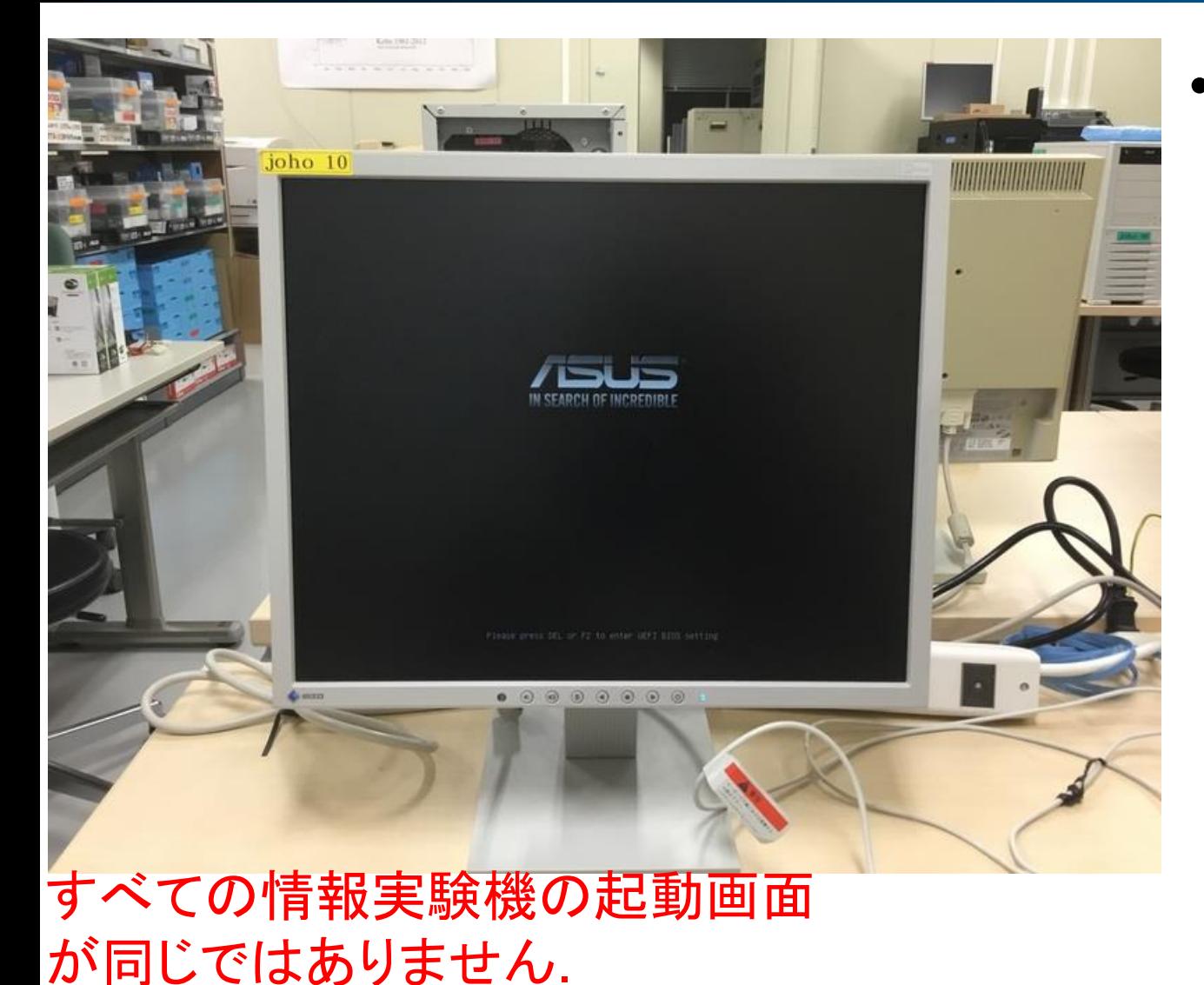

- インストーラの保存された USB メモリを情報実験機に接 続して, 情報実験機を起動し, すかさず [DEL] を押します.
	- 左のような画面が表示されてい る間に押します.
	- [DEL] を押すことで, BIOS/UEFI の設定画面を呼び出します.

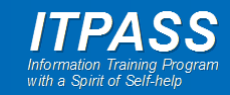

## BIOS / UEFI 設定

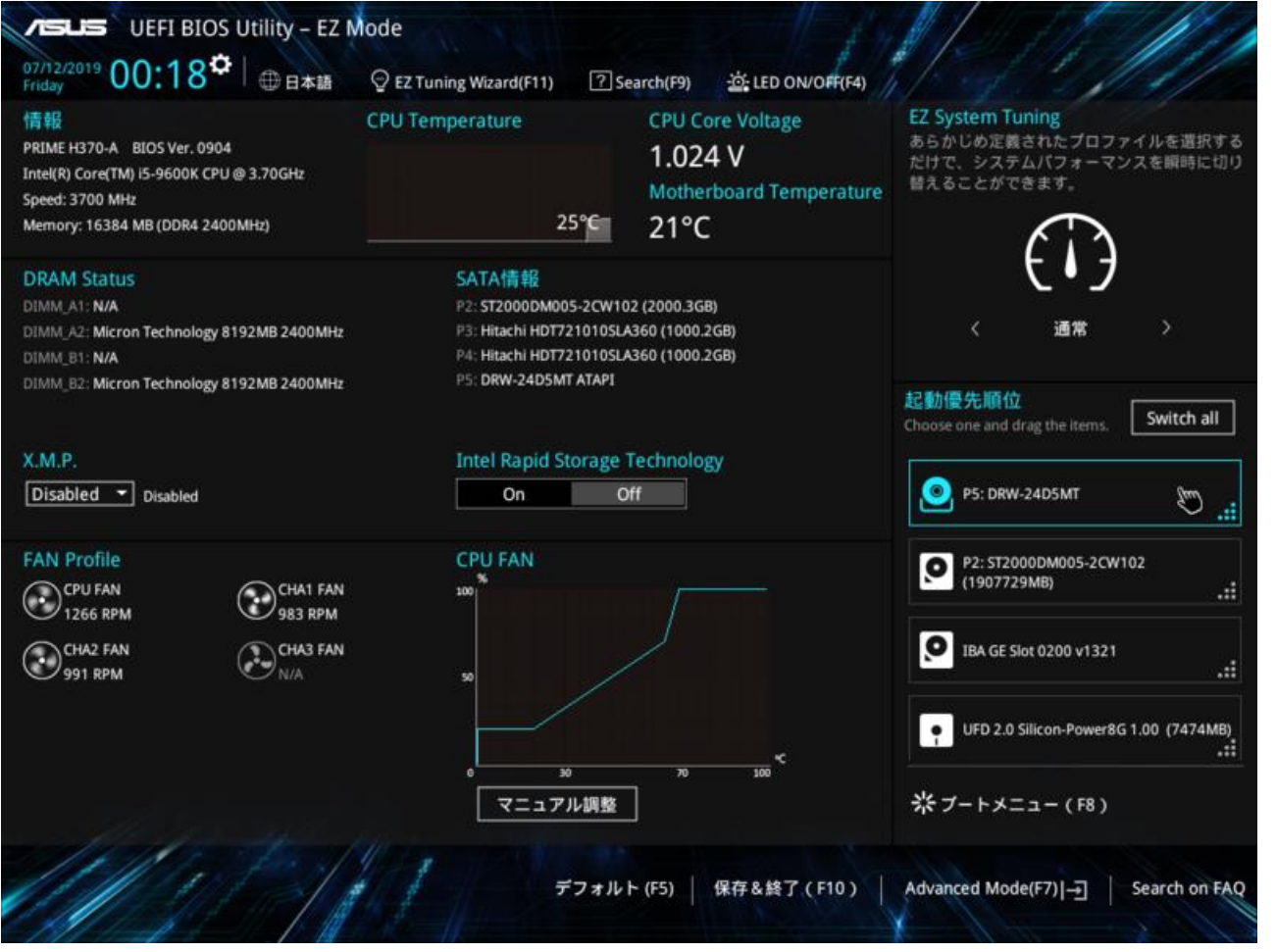

すべての情報実験機の BIOS/UEFI の設定画面 が同じではありません.

• 起動優先順位(左の画面では画面 内の右)を確認/変更し, USB メモリ を一番上(最初)に設定します.

– USB メモリは

UEFI: BUFFALO USB Flash Disk などとなっています.

- すべての実験機で同じ型番ではありませ ん.
- 下の両方がある場合には, 上(UEFI の文字が付いた方)を選択してください.
	- UEFI: BUFFALO USB Flash Disk
	- BUFFALO USB Flash Disk
- UEFI が付いた選択肢がない場合は, BUFFALO USB Flash Disk を選択し ます.

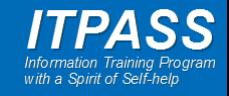

## BIOS / UEFI 設定

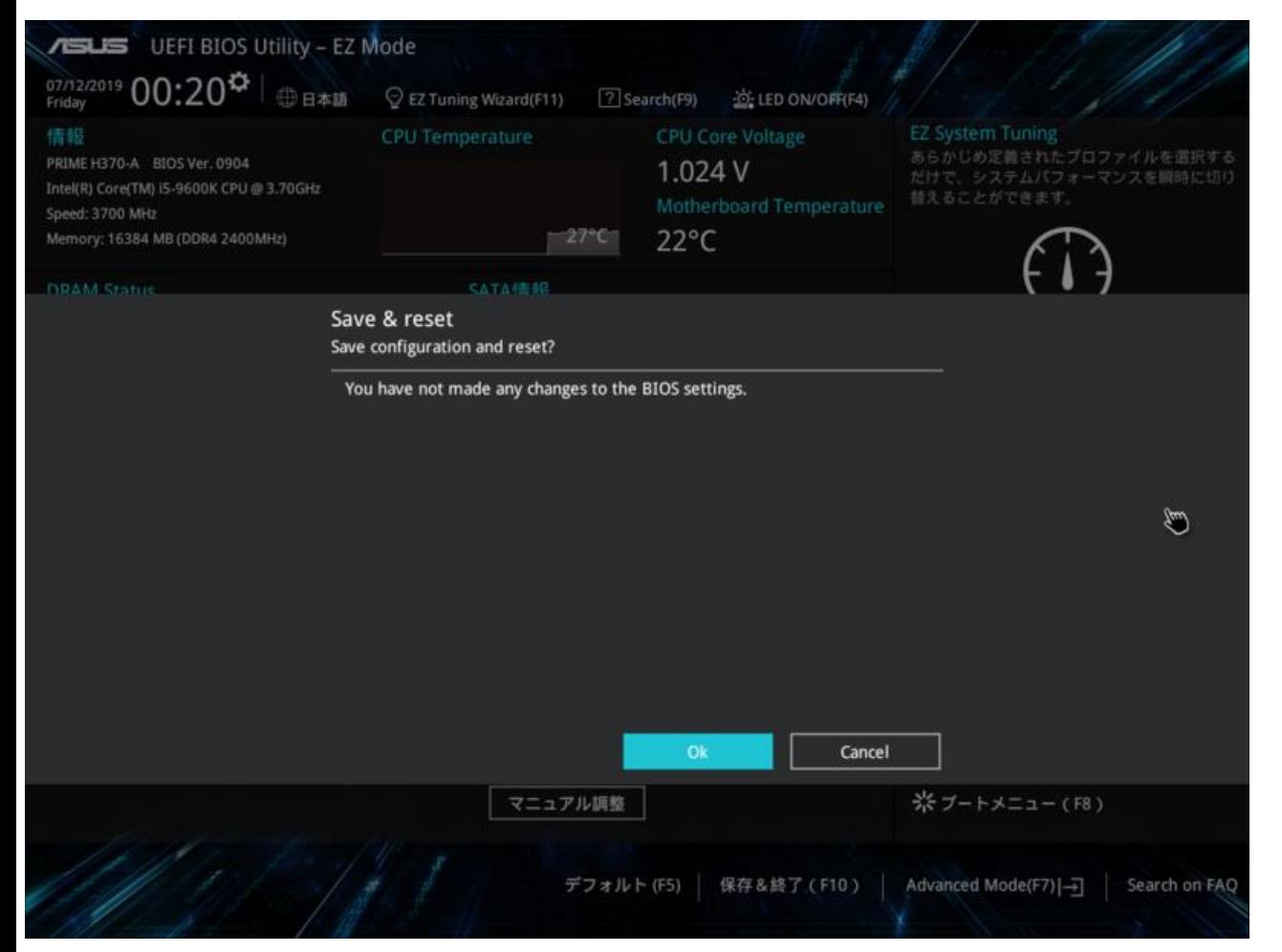

- 設定したら「保存&終了」しま す.
- 情報実験機が再起動します.

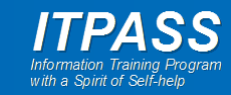

インストール方法の選択

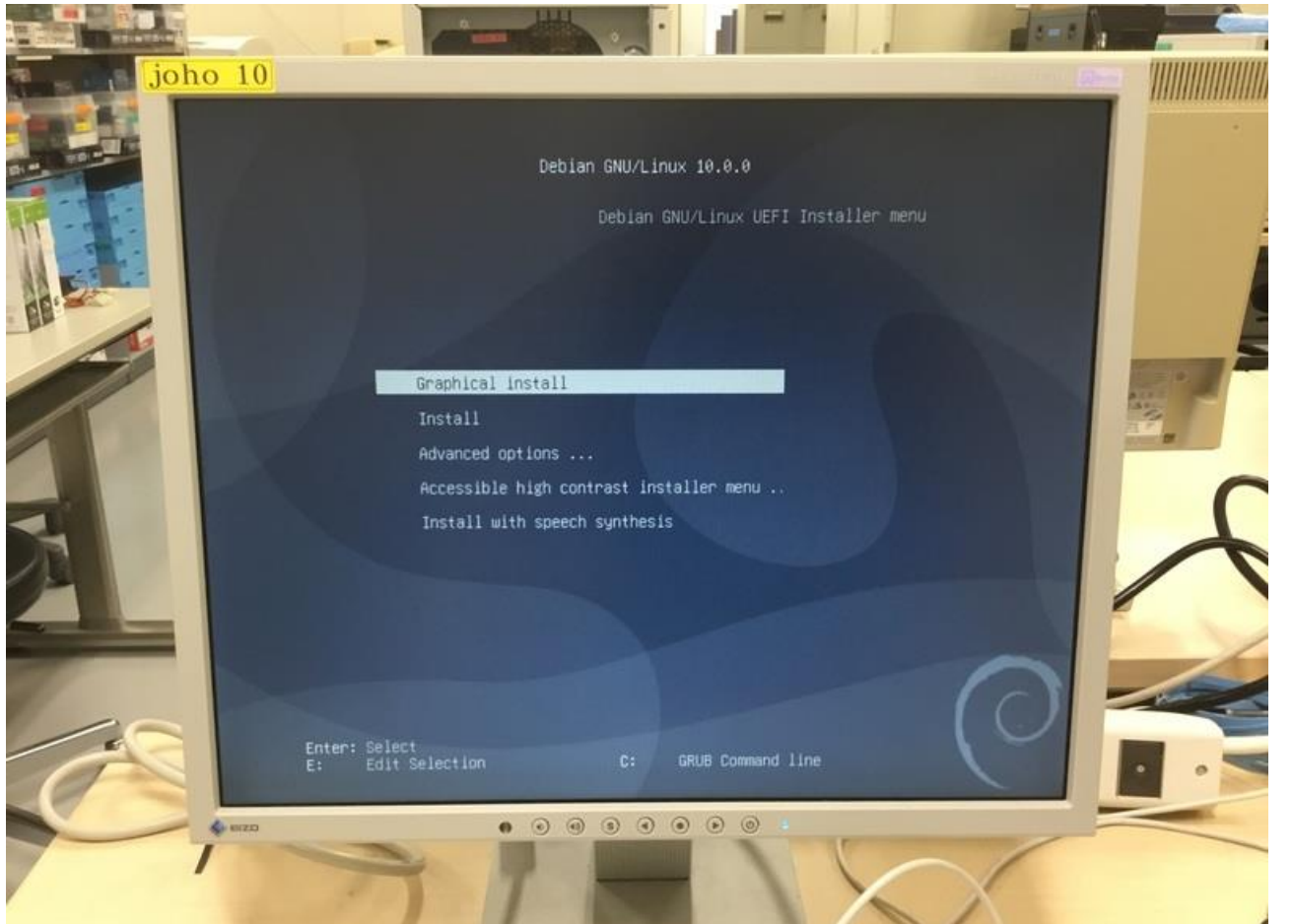

## • インストール用 USB メモリが 読まれてインストーラが起動す ると左の画面となります.

• 選択肢の中から「Graphical install」を選択します.

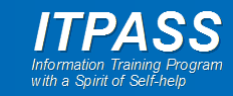

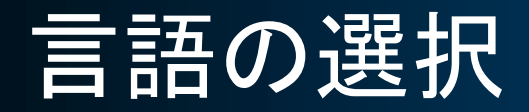

## debian

Select a language

Choose the language to be used for the installation process. The selected language will also be the default language for the installed system.

Language:

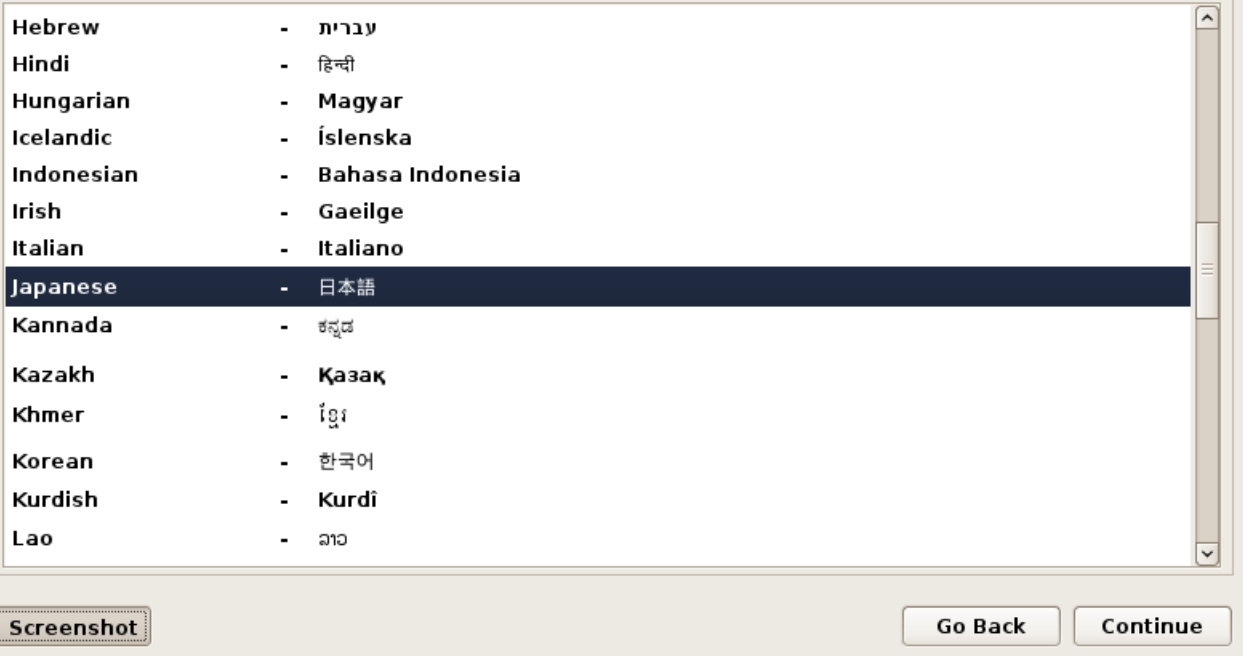

## • 「Japanese - 日本語」を選択 して「Continue」(右下).

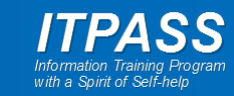

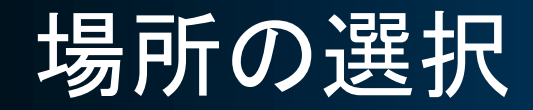

## Odebian

### 場所の選択

ここで選択された場所は、時間帯の設定のほか、システムロケールの選択の支援などに使われます。通常これはあなたの居住する国である はずです。

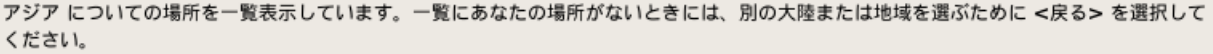

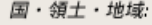

ミャンマー

モンゴル国

ヨルダン

ラオス人民民主共和国

レバノン

中国

台湾

大韓民国 (韓国)

┃日本

朝鮮民主主義人民共和国

東ティモール

香港

スクリーンショット

戻る 続ける  $\sim$ 

## •「日本」を選択して「続ける」.

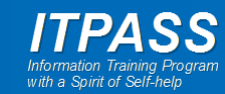

キーボードの選択

![](_page_8_Picture_16.jpeg)

## • • 「日本語」を選択して「続ける」.

![](_page_8_Picture_3.jpeg)

不足しているファームウェア

![](_page_9_Picture_1.jpeg)

### ネットワークハードウェアの検出

あなたのハードウェアの一部では、操作するのに非フリーのファームウェアファイルが必要です。ファームウェアは、USB メモリやフロッ ビーなどのリムーバブルメディアからロードできます。

見つからないファームウェアファイル: rtl\_nic/rtl8168h-2.fw

そのようなメディアを今利用できるのであれば、それを入れて続けてください。

リムーバブルメディアから見つからないファームウェアをロードしますか?

◎ いいえ

 $O$   $|$ t $|$ 

## • もし左の画面が表示されたら, 「いいえ」を選択して「続ける」.

スクリーンショット

続ける

![](_page_9_Picture_12.jpeg)

ネットワークの設定

システムに複数のネットワークインターフェイスがあります。インストール中にプライマリネットワークインターフェイスとして使うもの を 1 つ選択してください。可能であれば、最初に発見された接続済みネットワークインターフェイスが選択されています。 プライマリネットワークインターフェイス:

### enp4s0: Intel Corporation 82574L Gigabit Network Connection

enp5s0: Realtek Semiconductor Co., Ltd. RTL8111/8168/8411 PCI Express Gigabit Ethernet Controller

![](_page_10_Picture_98.jpeg)

戻る 続ける

- debian external or ネットワークインターフェイスが二 つ表示されます.
	- マザーボードのネットワークイン ターフェイス
	- ネットワークカードのネットワークイ ンターフェイス
	- LAN ケーブルを接続している ネットワークインターフェイス (ネットワークカード)を選択しま す.
		- たいてい, "Gigabit Network" と書 いてある方を選択すればよい.
		- 二つともに書いてある場合はどちら かから試してください.

![](_page_10_Picture_14.jpeg)

ネットワークの設定

![](_page_11_Picture_3.jpeg)

ネットワークの自動設定に失敗しました

あなたのネットワークはおそらく、DHCP プロトコルを使っていません。または、DHCP サーバが遅いか、何らかのネットワー

- debian – – – – + もし左の画面が表示され、ネッ トワークの自動設定に失敗し たらネットワークインターフェイ スの選択を間違っています(ま たは何か不具合があります).
	- 「続ける」を選択し, 次の画面 で「戻る」を選択します.

スクリーンショット

続ける

![](_page_11_Picture_10.jpeg)

ネットワークの設定

このシステムのホスト名を入力してください。

ホスト名はネットワーク上でのあなたのシステムを識別する 1 つの単語です。ホスト名を何にすべきかわからないときには、ネットワーク 管理者に相談してください。あなた自身のホームネットワークをセットアップしているのであれば、ここに何を指定してもかまいません。 ホスト名:

johoXX-itpass

![](_page_12_Picture_70.jpeg)

戻る 続ける

- debian インストの画面(ホスト名入力画面) が表示されたら正しいネット ワークインターフェイスを選択 しています.
	- ただし, ネットワーク情報を手 動で入力し直すために「戻る」.
		- 自動で設定されたネットワーク情 報では後で困ります.

![](_page_12_Picture_11.jpeg)

ネットワークの設定

ここでは、DHCP によるネットワークの自動設定の再試行 (もし DHCP サーバが反応に長い時間がかかるものであれば、これで動作する でしょう) またはネットワークの手動設定を選ぶことができます。また、ある種の DHCP サーバはクライアントから送られる特定の DHCP ホスト名を必要とするので、ホスト名付きで DHCP によるネットワーク自動設定を再試行することも選択できます。

ネットワークの設定方法

ネットワークの自動設定を再試行

DHCP ホスト名付きでネットワークの自動設定を再試行

┃ネットワークを手動で設定

今ネットワークを設定しない

![](_page_13_Picture_52.jpeg)

戻る 続ける

## <sup>D</sup>debian したのは、「ネットワークを手動で設定」を 選択して「続ける」.

![](_page_13_Picture_12.jpeg)

ネットワークの設定

![](_page_14_Picture_22.jpeg)

- IP アドレスを入力します.
	- $-10.35.19.2XX$
	- XX は情報実験機の番号です.
	- 例: joho03 の場合
		- $\cdot$  10.35.19.203

![](_page_14_Picture_7.jpeg)

ネットワークの設定

## **D** debian

### ネットワークの設定

ネットマスクはあなたのネットワークでのマシンの位置を決めるのに使われます。値がよくわからなければ、ネットワーク管理者に相談し てください。ネットマスクにはピリオドで区切られた4つの数字を入力します。 ネットマスク

255.255.255.0

![](_page_15_Picture_44.jpeg)

スクリーンショット

続ける 戻る

![](_page_15_Picture_8.jpeg)

ネットワークの設定

![](_page_16_Picture_25.jpeg)

![](_page_16_Picture_2.jpeg)

ネットワークの設定

ネットワークでのホスト名を探すのに使うネームサーバをここに指定してください。3 つまでのネームサーバをスペースで区切って IP アド レス (ホスト名ではありません) で入力してください。コンマは使えません。リストの最初のサーバが最初に問い合わせが行われます。ネー ムサーバを使わないのであれば、このフィールドは単に空のままにしておきます。

ネームサーバアドレス

 $13330142$ 

![](_page_17_Picture_42.jpeg)

<sup>)</sup>debian しょうしゃ ネームサーバアドレスを入力 します.

– 133.30.14.2

![](_page_17_Picture_9.jpeg)

ネットワークの設定

このシステムのホスト名を入力してください。

ホスト名はネットワーク上でのあなたのシステムを識別する 1 つの単語です。ホスト名を何にすべきかわからないときには、ネットワーク 管理者に相談してください。あなた自身のホームネットワークをセットアップしているのであれば、ここに何を指定してもかまいません。 ホスト名:

johoXX-itpass

![](_page_18_Picture_63.jpeg)

## debian | オスト名を入力します.

- johoXX-itpass
- XX は情報実験機の番号です.
- 例 : joho03 の場合
	- joho03-itpass

![](_page_18_Picture_12.jpeg)

ネットワークの設定

## • • ドメイン名を入力します.

### ネットワークの設定

ドメイン名はあなたのホスト名の右側に付くインターネットアドレス部分です。これはたいてい、.jp、.com、.net、.edu、.org など で終わります。ホームネットワークをセットアップしているのであれば、何を指定してもよいですが、あなたの保有するコンピュータには すべて同じドメイン名を使うようにしたほうがよいでしょう。

ドメイン名

scitec.kobe-u.ac.jp

![](_page_19_Picture_45.jpeg)

– scitec.kobe-u.ac.jp

![](_page_19_Picture_8.jpeg)

戻る 続ける

![](_page_19_Picture_10.jpeg)

![](_page_20_Picture_1.jpeg)

### ユーザとバスワードのセットアップ

'root'(システム管理者アカウント)のパスワードをここで設定する必要があります。悪意のある、あるいは資格のないユーザが root 権限 を得てしまうことは大損害につながるので、root のパスワードは簡単に推測できるものにならないよう注意を払うべきです。辞書に載って いる単語や、あなたのミドルネームのようにあなたに関連する語であってはなりません。

良いパスワードは、アルファベット・数字・記号で構成されます。また、定期的にパスワードは変更されるべきです。

root ユーザのパスワードを空にすべきではありません。空のままにすると、root アカウントは無効にされ、システムの初期ユーザアカウ ントに "sudo" コマンドを使って root になる権限が与えられます。

パスワードの入力時はパスワードが表示されないことに注意してください。

root のパスワード:

□ パスワードを表示

確認のために、先ほど入力した同じ root のパスワードを再度入力してください。

確認のため、再度パスワードを入力してください

□ パスワードを表示

スクリーンショット

戻る 続ける • root (管理者)のパスワードを 二回入力します.

![](_page_20_Picture_15.jpeg)

![](_page_21_Picture_1.jpeg)

ユーザとバスワードのセットアップ

ユーザアカウントは非管理者権限で、root アカウントの代わりとして使うために作成されます。

このユーザの本名を入力してください。この情報は、ユーザの本名を表示あるいは利用するプログラムのほか、このユーザから送られる メールのデフォルトの発信元といった形で使われます。あなたのフルネームを入力するのが妥当な選択でしょう。

新しいユーザの本名 (フルネーム):

![](_page_21_Picture_48.jpeg)

スクリーンショット

続ける

戻る

![](_page_21_Picture_9.jpeg)

![](_page_22_Picture_111.jpeg)

- 新しいユーザ(自分のアカウン ト)のユーザ名を入力します.
	- ユーザ名は, 英字小文字 + 数字で 8 文字以内にして下さい.
	- 先頭は英字のみです. ハイフンやア ンダースコアやドットなどは使用し ないで下さい.
	- 学籍番号や無意味な文字列は避け てください.
		- パスワードとは異なり, 本人であるこ とが分かりやすいアカウント名が望ま しいです.
		- あまり一般的な名前 (yamada とか tanaka とか) は他人のアカウン ト名 と重なりやすいので, 工夫して下さい.
		- 例: 名前と組み合わせる (yamadayu, stanaka)

![](_page_22_Picture_9.jpeg)

### ユーザとパスワードのセットアップ

良いパスワードは、アルファベット・数字・記号で構成されます。また、定期的にパスワードは変更されるべきです。 新しいユーザのパスワードを選んでください

□ パスワードを表示

確認のため、先ほど入力したのと同じユーザパスワードを再度正確に入力してください。 確認のため、再度パスワードを入力してください

□ パスワードを表示

![](_page_23_Picture_47.jpeg)

戻る 続ける

## <sup>D</sup>debian - ト 新しいユーザ(自分のアカウン ト)のパスワードを二回入力し ます.

![](_page_23_Picture_10.jpeg)

ディスクのパーティショニング

![](_page_24_Picture_1.jpeg)

このインストーラはディスクをパーティショニングするのを (種々の標準スキームを使って) ガイドし、望むなら手動でもできます。ガイド に従ったパーティショニングでも、あとでその結果を見たりカスタマイズしたりする機会があります。

ディスク全体に対してガイドによるパーティショニングを選ぶと、続いてディスクをどのように使うか尋ねられます。 パーティショニングの方法:

### ガイド - ディスク全体を使う

ガイド - ディスク全体を使い LVM をセットアップする

ガイド - ディスク全体を使い、暗号化 LVM をセットアップする

手動

![](_page_24_Picture_38.jpeg)

## • ここでは「ガイド ー ディスク全 体を使う」を選択します.

![](_page_24_Picture_11.jpeg)

ディスクのパーティショニング

![](_page_25_Picture_1.jpeg)

選択したディスク内のすべてのデータは失われます。ただし、変更を本当に行うことを確認するまでは、実際にはこの処理は行われませ  $h_{\circ}$ 

バーティショニングするディスクの選択:

### SCSI3 (0,0,0) (sda) - 1.0 TB ATA Hitachi HDT72101

SCSI4 (0,0,0) (sdb) - 1.0 TB ATA TOSHIBA DT01ACA1

スクリーンショット

続ける

戻る

debian debian インコンを切るディスクを 選択します.

- 情報実験機によって表示される ディスクの数が異なるかもしれま せん.
- 最初のディスクを選択すればよ いでしょう.

![](_page_25_Picture_12.jpeg)

ディスクのパーティショニング

![](_page_26_Picture_1.jpeg)

選択されたパーティショニング:

SCSI3 (0,0,0) (sda) - ATA Hitachi HDT72101: 1.0 TB

ディスクは、いくつかの異なる機構のうちの 1 つでパーティショニングされます。よくわからなければ、最初の選択肢を選んでください。 パーティショニング機構:

### すべてのファイルを 1 つのパーティションに (初心者ユーザには推奨)

/home パーティションの分割

/home, /var, /tmp パーティションを分割

スクリーンショット

続ける

戻る

debian – Figべてのファイルを1つの パーティションに」を選択しま す.

> – 本実習ではパーティション分割し ないことにします. しかし, 一般的 には適切に分割する方が安全で あることは認識しておいてくださ い.

![](_page_26_Picture_13.jpeg)

ディスクのパーティショニング

これはあなたの現在の設定済みパーティションとマウントポイントの概要です。その設定 (ファイルシステム、マウントポイントなど) を 変更したいパーティション、新しいパーティションを追加するための空き領域、あるいはパーティションテーブルを初期化したいデバイス のいずれかを選択してください。

### 暗号化されたポリュームの設定

iSCSI ポリュームの設定

### $\triangledown$  SCSI3 (0,0,0) (sda) - 1.0 TB ATA Hitachi HDT72101

![](_page_27_Picture_108.jpeg)

- debian インコーングの終了とディ スクへの変更の書き込み」を選 択して「続ける」.
	- ただし, ディスクに作られたパー ティションの構造を確認しておい てください.
		- 左の例では, 先に「すべてのファイ ルを 1 つのパーティションに」を選 択したにもかかわらず, / (ルート パーティション)に加えて, システム に必要な下のパーティションが作成 されています.
			- ESP (EFI System Partition)
			- スワップ

![](_page_27_Picture_13.jpeg)

ディスクのパーティショニング

![](_page_28_Picture_1.jpeg)

続けると、以下に挙げた変更はディスクに書き込まれます。あるいは、手動でさらに変更を加えることができます。

\*警告\*: これは、パーティションを初期化するのと同様に、削除するとしたパーティションのすべてのデータを破壊します。

以下のデバイスのパーティションテーブルが変更されます: SCSI3 (0,0,0) (sda)

以下のパーティションは初期化されます: SCSI3 (0.0.0) (sda) のパーティション 1 を ESP に SCSI3 (0,0,0) (sda) のパーティション 2 を ext4 に SCSI3 (0,0,0) (sda) のパーティション 3 を スワップ に

ディスクに変更を書き込みますか?

 $O$  いいえ

◉ はい

debian インコングの最終確認 をしてください.

- この段階ではまだディスクは変 更されていません. この確認を 持ってディスクの中身は消去さ れます.
- 「はい」を選択して「続ける」.

スクリーンショット

続ける

![](_page_28_Picture_15.jpeg)

ディスクのパーティショニング

![](_page_29_Picture_1.jpeg)

あなたのコンピュータのファームウェアは、UEFI モードでインストーラを開始しましたが、あなたのコンピュータには "BIOS 互換性モー ド"を利用するオペレーティングシステムがすでにインストールされているようです。このまま UEFI モードで Debian のインストールを 続けると、BIOS モードのオペレーティングシステムを後になって再起動することが難しくなります。

UEFI モードでインストールすることを望んでおり、既存のシステムを起動できなくなってもかまわなければ、ここで「はい」を選びます。 BIOS 互換モードを利用する既存のオペレーティングシステムを起動できる状態を保持したいなら、UEFI インストールをしないよう、ここ で「いいえ」を選ぶべきです。

UEFI インストールを強行しますか?

 $O$   $U1\overline{Z}$ 

 $()$   $|#$ 

![](_page_29_Picture_92.jpeg)

debian | • ここで, 左の図のように, パー ティショニング継続の確認を求 められるかもしれません(求め られないかもしれません).

> • UEFI は BIOS よりも新しいソ フトウェアであり, UEFI を用い て OS をインストールすること に問題はありませんので, 「は い」を選択して「続ける」.

![](_page_29_Picture_11.jpeg)

パッケージマネージャの設定

![](_page_30_Picture_1.jpeg)

パッケージマネージャの設定

インストール CD または DVD を検査しました; ラベルは:

Debian GNU/Linux 10.5.0 Buster \_- Official amd64 NETINST 20200801-11:34

ここで、パッケージマネージャ (apt) によって使われる追加の CD または DVD の検査を選択できます。通常、これらはインストール CD/DVD と同じセットになっているものです。利用可能な追加の CD や DVD を持っていないのであれば、この手順は単に飛ばすことが できます。

別の CD や DVD を検査したければ、それを今挿入してください。

別の CD や DVD を検査しますか?

◉ いいえ

 $O$   $|$ t $|$ 

スクリーンショット

戻る 続ける

## •「いいえ」を選択して「続ける」.

![](_page_30_Picture_13.jpeg)

パッケージマネージャの設定

### バッケージマネージャの設定

![](_page_31_Picture_21.jpeg)

## • • 「日本」を選択して「続ける」.

![](_page_31_Picture_5.jpeg)

パッケージマネージャの設定

## debian

### バッケージマネージャの設定

Debian アーカイブミラーを選んでください。最適なインターネット接続となるミラーがわからなければ、あなたの国または地域にあるミ ラーを利用するのがよいでしょう。

通常、deb.debian.org が良い選択です。

Debian アーカイブミラー:

ftp.jp.debian.org

hanzubon.jp

dennou-k.gfd-dennou.org

dennou-q.gfd-dennou.org

ftp.nara.wide.ad.jp

### deb.debian.org|

debian-archive.trafficmanager.net

debian-mirror.sakura.ne.jp

ftp.jaist.ac.jp

ftp.riken.jp

ftp.kddilabs.jp

ftp.yz.yamagata-u.ac.jp

スクリーンショット

続ける

戻る

• 「deb.debian.org」を選択して 「続ける」.

![](_page_32_Picture_21.jpeg)

パッケージマネージャの設定

![](_page_33_Picture_1.jpeg)

パッケージマネージャの設定

外の世界にアクセスするのに HTTP プロキシを使う必要があるなら、プロキシ情報をここに入力します。そうでないなら空のままにしてお きます。

ブロキシ情報は、"http://[[user][:pass]@]host[:port]/" の標準形式で指定してください。

HTTP プロキシの情報 (なければ空):

<sup>つ</sup>debian しゃ 空欄のまま「続ける」.

スクリーンショット

戻る 続ける

![](_page_33_Picture_9.jpeg)

パッケージマネージャの設定

- ここでインストールに必要なファイルをサーバからダウン ロードしますが, 失敗することがあります.
- ほとんどの場合は, ネットワークインターフェイスの選択を 間違っていることが原因です. したがって, ネットワークイン ターフェイスの選択画面に戻って設定し直しましょう.

![](_page_34_Picture_3.jpeg)

## popularity-contest への参加/不参加の選択

![](_page_35_Picture_1.jpeg)

### popularity-contest を設定しています

このシステムであなたが最も利用したパッケージについての統計をディストリピューション開発者に匿名で提供するようシステムを設定で きます。この情報は私たちが 1番目の配布 CD に入れるべきパッケージであるかどうかなどを決定する際に役立ちます。

参加することを選ぶと、自動提出スクリプトが毎週 1 回自動的に実行され、ディストリビューション開発者に統計が送られます。収集され た統計は、https://popcon.debian.org/ で見ることができます。

この決定は、あとでいつでも "dpkg-reconfigure popularity-contest" を実行して変更できます。 Debian パッケージ利用調査に参加しますか?

◉ いいえ

 $O$   $|$ t $|$ 

スクリーンショット

続ける

## • 「いいえ」/「はい」どちらでも好 きな方を選択して「続ける」.

![](_page_35_Picture_11.jpeg)

## ソフトウェアの選択

### ソフトウェアの選択

現時点では、システムのコアのみがインストールされている状態です。あなたのニーズに合うようにシステムを調整するために、以下の定 義済みソフトウェアコレクションから 1 つ以上をインストールできます。

インストールするソフトウェアの選択

▽ Debian デスクトップ環境

 $\Box$  ... GNOME

 $\Box$  ... Xfce

 $\Box$  ... KDE Plasma

 $\Box$  ... Cinnamon

 $\Box$  ... MATE

 $\Box$  ... LXDE

 $\Box$  ... LXQt

□ Web サーバ

□ プリンタサーバ

IMZ SSH サーバ

√ 標準システムユーティリティ

スクリーンショット

続ける

- debian debian マンファー 次の項目にチェックして「続ける」.
	- Debian デスクトップ環境
	- SSH サーバ
	- 標準システムユーティリティ
	- その他の項目のチェックは外して 構いません.
		- チェックしても問題はありません. そ の分の時間がかかると思いますが.
	- ソフトウェアのインストールにしば らく時間がかかるでしょう.

![](_page_36_Picture_26.jpeg)

## ハードディスクへの GRUB ブートローダのインストール

![](_page_37_Picture_38.jpeg)

• ここで左のようにブートローダ のインストールの確認を求め られるかもしれません(求めら れないかもしれません).

• 求められたら「はい」を選択し て「続ける」.

![](_page_37_Picture_4.jpeg)

## ハードディスクへの GRUB ブートローダのインストール

![](_page_38_Picture_1.jpeg)

- • 先のページに続いてブート ローダのインストール場所の 選択を求められるかもしれま せん(求められないかもしれま せん).
	- 求められたら「デバイスを手動 で入力」の次の項目を選択し て「続ける」.

![](_page_38_Picture_4.jpeg)

インストールの完了

インストールの完了

## インストール完了

インストールは完了し、新しいシステムを起動する時となりました。あなたのシステムが新しいシステムをインストールしたディ スクから起動するよう、インストールメディアが取り除かれていることを確認してください。

- <sup>)</sup>debian インストール用 USB メモリを 取り出します.
	- 「続ける」で再起動します.

スクリーンショット

続ける

戻る

![](_page_39_Picture_9.jpeg)

![](_page_40_Picture_0.jpeg)

- 無事に起動すると左のログイン画面が表示されます.
- しかし, 情報実験機によっては起動途中で停止するかもし れません. その場合には別紙に説明されている方法で対 処してください.

![](_page_40_Picture_3.jpeg)